# voicethread

# Recording Comments on Existing Voicethread

To record a comment, navigate to the slide where you would like to leave a comment by clicking in the lower right corner to find the navigational right and left arrows to advance slides. Hover over the slide to reveal the + talk bubble in the lower center of the slide on which you want to record a comment.

There are FIVE ways to leave a comment (below), and we will discuss the two most common options in this guide. For this assignment, only use the Webcam or Microphone method.

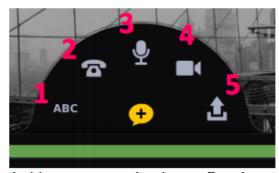

## Comment Types:

- 1. Text comment
- 2. Comment via phone
- 3. Voice comment
- 4. Video comment
- 5. Upload an audio comment

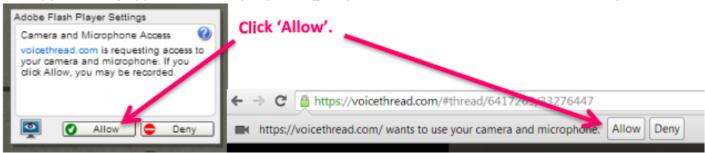

## **Audio comment**

The first time that you insert an audio comment, you will be asked to give VoiceThread access to your microphone (if so,

just click Allow): Allow

When you are finished recording your audio comment, select

Your recorded comment will then be played back for your approval. If you are satisfied with its quality, select Save.

If you'd like to re-record, select Cancel: Ocancel

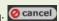

Each new comment is identified by an icon in the sidebar of the image.

### Video comment

The first time that you insert a video comment, you will be asked to give VoiceThread access to your webcam (if so, just

click Allow):

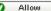

When you are finished recording your video comment, select

Your recorded comment will then be played back for your approval. If you are satisfied with its quality, select Save.

If you'd like to re-record, select Cancel: Ocancel

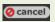

When you click save, the comment will appear next to the VoiceThread slide and your video will play on the left.

There is no submission necessary. Your work is saved automatically, and your instructor already has access. Be default, your recording shows up on the left with your avatar (you can edit your avatar as you wish).